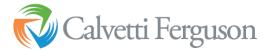

## **Preliminary 1099 Review in QB Desktop**

- 1. Verify Names:
  - a. Vendor list:
    - i. Verify all vendors are listed as such.
  - b. Other Name List
    - i. Lists > Other Names List
    - ii. Verify that no names on that list should be converted to vendors or employees.
  - c. Employee List
    - i. Verify all employees are listed as such.
- Go through the 1099 setup for either 1099-NEC or 1099-MISC and prepare the preliminary report (Vendors > Print/E-file 1099 forms):
  - a. Step 1: Select Get Started for NEC or MISC

| ou must file Form 1099-NEC to report nonemployee compensation a<br>endors who are eligible for both forms, you need to prepare and file th |                                                                                                    |
|----------------------------------------------------------------------------------------------------|----------------------------------------------------------------------------------------------------|
| - Things to know                                                                                                    |                                                                                                    |
| <ul> <li>Form 1099-NEC and Form 1099-MISC filed in New Jerse<br/>State/Payer's state no. and they need to be filled according</li> </ul>   | y or Wisconsin have special rules for boxes State tax withheld &<br>ngly. Learn more about these rules                      |
| <ul> <li>You can print and mail the forms to IRS or file electronically</li> </ul>                                                         | with IRS using the 1099 E-File Service. Learn more about filing options                                                     |
| The IRS requires you to e-file if you submit over 250 forms.                                                                               |                                                                                                    |
| Form 1099-NEC                                                                                                    | Form 1099-MISC                                                                                                    |
| <ul> <li>Report nonemployee compensation, like the money you pay to<br/>an independent contractor who performs work for you.</li> </ul>    | <ul> <li>Report miscellaneous income such as rental income, royalities,<br/>and Native Americans gaming profits.</li> </ul> |
| Furnish the form to the recipient by February 1, 2021.                                                                                     | Furnish the form to the recipient by February 1, 2021.                                                                      |
| <ul> <li>Print and mail the forms to IRS or file electronically by<br/>February 1, 2021.</li> </ul>                                        | <ul> <li>Print and mail the forms to IRS by March 1, 2021 or file<br/>electronically by March 31, 2021.</li> </ul>          |
| Get started                                                                                                    | Get started                                                                                                    |
| Don't have the forms to print and mail?                                                                                                    |                                                                                                    |

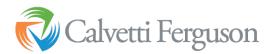

b. Step 2: Click Continue – this screen shows only vendors with 1099s entered in their pay information

|                                                                                                    | e                           | Select<br>Vendors | Verify<br>Vendors | Map<br>Accounts | Review<br>Payments | Confirm<br>Entries | Choose<br>Filing |
|----------------------------------------------------------------------------------------------------|-----------------------------|-------------------|-------------------|-----------------|--------------------|--------------------|------------------|
| vendor selection every time you start this process.                                                             |                             |                   |                   |                 |                    |                    |                  |
| Clear all                                                                                                    |                             |                   |                   |                 |                    |                    |                  |
| Vendor Name                                                                                                    | Account Used                |                   |                   |                 |                    |                    |                  |
|                                                                                                    |                             |                   |                   |                 |                    |                    |                  |
|                                                                                                    |                             |                   |                   |                 |                    |                    |                  |
|                                                                                                    |                             |                   |                   |                 |                    |                    |                  |
|                                                                                                    |                             |                   |                   |                 |                    |                    |                  |
|                                                                                                    |                             |                   |                   |                 |                    |                    |                  |
|                                                                                                    |                             |                   |                   |                 |                    |                    |                  |
|                                                                                                    |                             |                   |                   |                 |                    |                    |                  |
|                                                                                                    |                             |                   |                   |                 |                    |                    |                  |
|                                                                                                    |                             |                   |                   |                 |                    |                    |                  |
|                                                                                                    |                             |                   |                   |                 |                    |                    |                  |
| Only 1099 vendors are shown here.                                                                               | n and adds the used         |                   |                   | alo for 100     | 00 from To         | ou Catting         |                  |
| Only 1099 vendors are shown here.<br>To make a vendor eligible for 1099, go to <b>Vendors &gt; Vendor Cente</b> | <b>r</b> and edit the vende | or to mar         | k as eligit       | ble for 109     | 99 from Ta         | ax Setting         | js.              |

## c. Step 3: Verify your 1099 info

| Edit each vendo | r's informatio | n as needed.            |            |                | Vendors Ven | dors Accoun | its Payments Entries Filia |
|-----------------|----------------|-------------------------|------------|----------------|-------------|-------------|----------------------------|
| Vendor Name     | Tax ID         | Company Name            | First Name | M.I. Last Name | Address     | Phone       | State & Payer's State No.  |
|                 |                |                         |            |                |             |             |                            |
|                 |                |                         |            |                |             |             |                            |
|                 |                |                         |            |                |             |             |                            |
|                 |                |                         |            |                |             |             |                            |
| Note: Tax ID ar | nd Address are | e required for e-filing |            |                |             |             |                            |

## Map vendor payment accounts

You used these QuickBooks accounts to track payments to your 1099 vendors. Now, tell us where the amounts paid from each account should appear on Form 1099-NEC.

## 🔆 Things to know

- You can map an account to only one of the 1099 forms. If you have an account with payments that are applicable to both the forms, it's recommended that you create seperate accounts for payments made specific to each of these forms. Read to know more
- If an account is mapped to a filed form, it's recommended that you don't make any changes as it may result in double filing.

Report all payments in Box 1

Need more information?

|                         |               | Show all accounts               |   |
|-------------------------|---------------|---------------------------------|---|
| Accounts used for 1099  | Account type  | Apply payments to this 1099 box |   |
| Rent Expense            | Expense       | Omit these payments from 1099   |   |
| Professional Fees       | Expense       | Omit these payments from 1099   |   |
| Salaries                | Expense       | Omit these payments from 1099   |   |
| Repairs and Maintenance | Expense       | Omit these payments from 1099   |   |
| Payroll Expenses        | Expense       | Omit these payments from 1099   | • |
| Office Supplies         | Expense       | Omit these payments from 1099   |   |
| Payroll Taxes           | Expense       | Omit these payments from 1099   | • |
| Payroll Fees            | Expense       | Omit these payments from 1099   |   |
| Telephone Expense       | Expense       | Omit these payments from 1099   |   |
| Income                  | Income        | Omit these payments from 1099   |   |
| Consulting Income       | Income        | Omit these payments from 1099   |   |
| Ask Client              | Other Evenese | Omit these narmonte from 1000   |   |

1

2

Vaite

3

Man

-0-0-

- i. This step allows you to review the payments that are included on the 1099s. The IRS requires any payment made by debit card, credit card, gift card, or PayPal to be excluded.
- ii. QuickBooks automatically excludes credit card type payments and check payments with specific verbiage in the check number field. Per Intuit, payments to 1099 vendors made via credit card, debit card or third party systems such as PayPal are e x c l ude d from the 1099-MISC/NEC calculations. Keywords to filter: debit, debicar, DBT, DBT card, DCard Debit cd, Visa, MasterC, MC, Mcard, Chase, Discover, Diners, Paypal. If you don't want to exclude the payment use the word "EFT".

e. Step 5: Confirm Entries by clicking on view detail report

| Review payments for exclusions<br>he IRS requires you to exclude from 1099 forms any payments you n<br>edit card, debit card, or PayPal. Included and excluded pay |                                                                                                    |  |  |  |  |
|----------------------------------------------------------------------------------------------------|----------------------------------------------------------------------------------------------------|--|--|--|--|
| ows all the payments you made to the selected vendors.                                                                                                    | View, detail report                                                                                                    |  |  |  |  |
| For Quickbooks to exclude these payments from 1099<br>forms, select View included payments. Edit the<br>check number field to include an appropriate notation.     | To verify these payments have been excluded from<br>1099 forms, select <b>View excluded payments</b> . This<br>list doesn't show credit card transaction, which<br>Quickbooks automatically excluded. |  |  |  |  |
| View included payments                                                                                                    | View excluded payments                                                                                                    |  |  |  |  |
|                                                                                                    |                                                                                                    |  |  |  |  |
| Need more information?                                                                                                    | Back Save & Close Continue                                                                                                    |  |  |  |  |

- Click Customize report. Change date range to the correct period. Under columns, select Name Street 1, Name street 2, Name City, Name State, Name Zip; remove Clr, remove Original Amount, remove Split, remove Balance.
  - a. Export the report into Excel.
  - b. If you're certain your client cannot open Excel documents, print the report to PDF with these parameters:
    - i. Change report font to 12
    - ii. Resize columns to show all text needed. Resize columns to eliminate white space, too.
    - iii. Print > Report
- Note: To pull the report without starting the Wizard, go to Vendors > Print/E-File 1099s > 1099 Detail Report.
- 3. Request W-9s for all vendors for the year.
- 4. As W-9s s are received update the vendor's record in QB Desktop